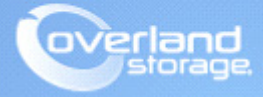

## **Application Note**

**November 2014**

**Technical Bulletin**

## **NEOs T24 Tape Library 12 to 24 Slot Upgrade Procedure**

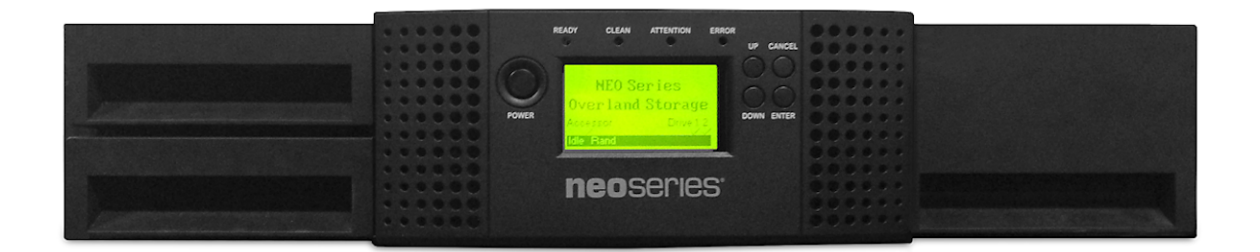

## **Summary**

This application note describes how to install a License Key to upgrade a NEOs T24 tape library from 12 to 24 slots.

Use these steps to install the License Key:

**1.** Login to the library Remote Management Interface (RMI) as Admin user.

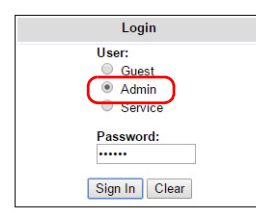

- **2.** Navigate to Configuration > License Key.
- **3.** Enter your NEOs T24 12/24 Slot Upgrade License Key and click Submit.

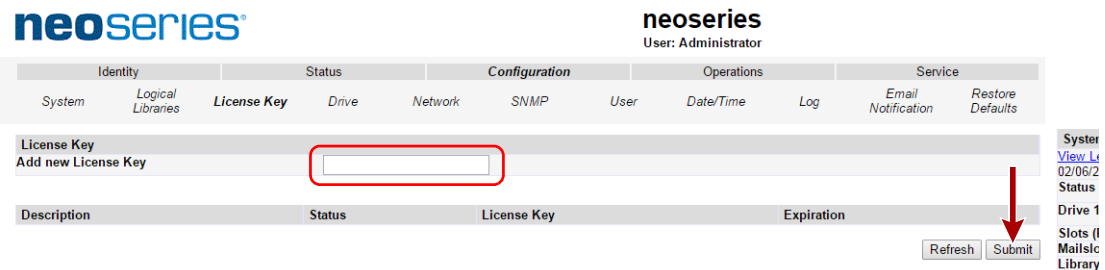

- **4.** At the confirmation screen, click OK.
- **5.** At the License Key success message, click OK. The Configuration > License Key page should show the new license key.
- **6.** To have the new License Key take effect, navigate to Service > Reboot and click Reboot.

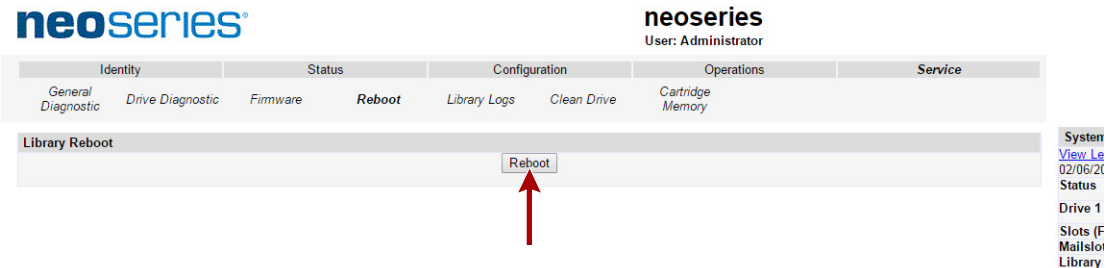

**7.** After the library reboots, log in to the RMI of the library to **verify 24 slots** are now active.

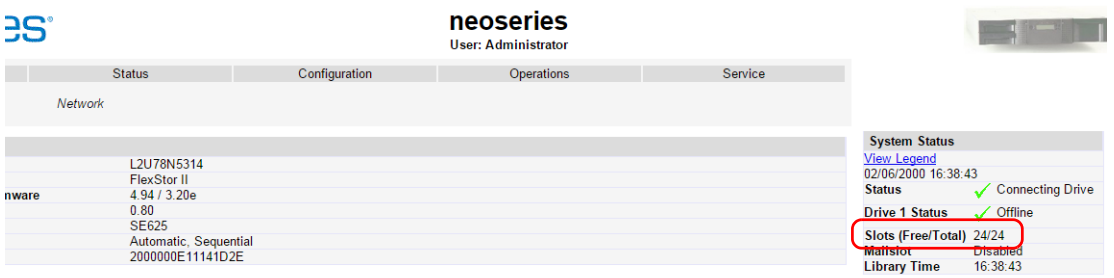